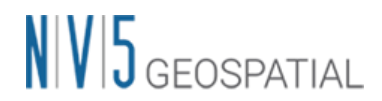

## SARscape 5.7 国土地理院 DEM のインポートについて

はじめに、国土地理院より配布されている DEM データを GeoTIFF フォーマットに変換してください。この変換に関しては、お客 様での作業をお願いしております。尚、NV5 Geospatial 株式会社では、国土地理院様が公開している基盤地図情報の数 値標高モデルを ENVI にインポートし、xml ファイルから GeoTIFF 画像に変換するツールを ENVI ユーザ向けに無償で提供 しています。このインポータは、数値標高モデルの 5m メッシュの 5A(レーザー測量)と 10m メッシュの 10B(地形図の等高線) に対応しています。この変換ツールの入手方法は、担当営業にお問い合わせ下さい。

## **・外部 DEM(GeoTIFF)のインポートについて**

SARscape では全ての使用ファイルは、SARscape の Import からインポートして.sml ファイルを添付された状態にならない と処理に使用できません。個人でお持ちの GeoTIFF ファイルも、SARscape の Import Data > Other Format > Tiff にてインポートする必要がございます。以下、詳細な手順となります。

- 1. ENVI ツールボックスの SARscape の Import Data > Other Format > Tiff を起動
- 2. Import Tiff ダイアログで以下のパラメータを入力してください。

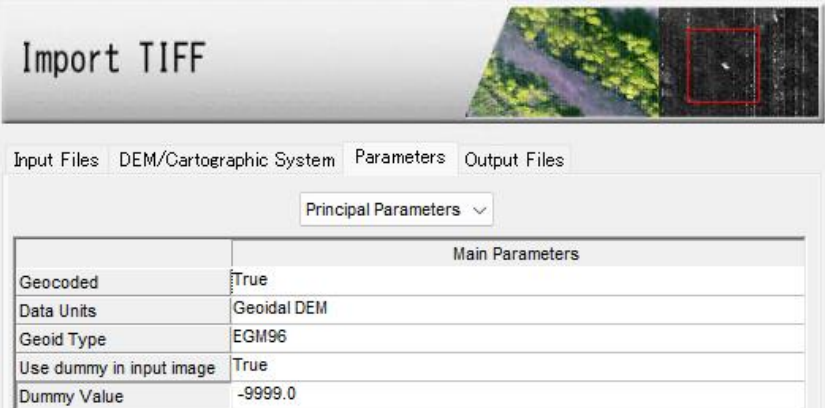

Input FIles タブ:入力ファイル名

DEM/Cartographic System タブ:

Output Projection: WGS-1984

Reference Height:0.00

Parameters タブ:

Data Units: Geoidal DEM (Geoid Type はここではどちらでも可)

Dummy Value: -9999.0

(無効値は取り扱うデータによって変化します。国土地理院の DEM は-9999.0 です)

Output Files タブ:出力ファイル名

(出力ファイル名の末尾を\_dem と指定します。後に SARscape 処理のファイル選択で扱いやすくなります)

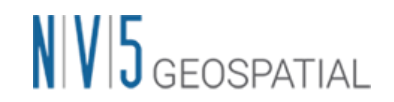

3. SARscape で DEM を取り扱う際は、楕円体高である必要がありますので、標高を楕円体高へ変換します。ENVI ツー ルボックスより、SARscape→General Tools→Cartographic Transformation→Geoid Component を起動し ます。

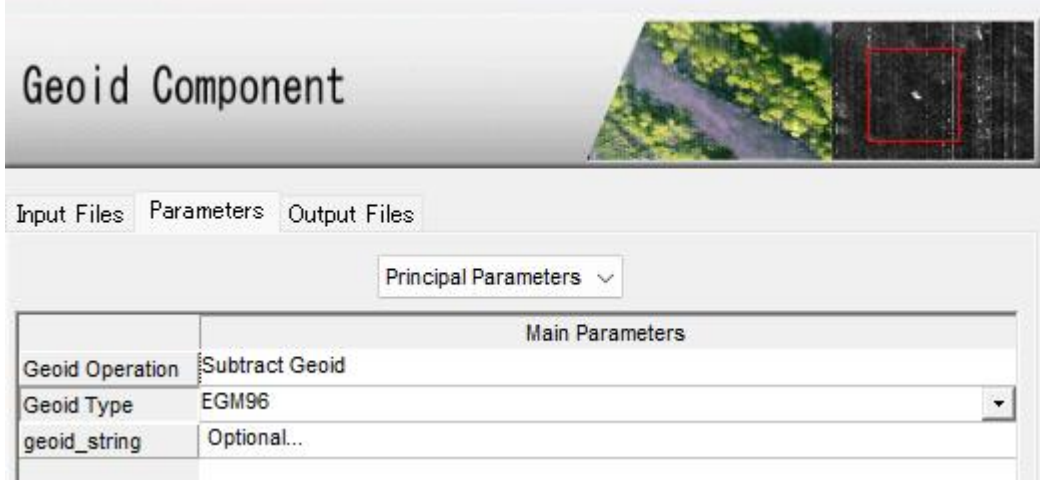

Input Files タブ: SARscape にインポートした DEM ファイル

Parameters タブ:

Geoid Operation: Subtract Geoid

Geoid Type : EGM96

Geoid\_string は変更しないでそのまま

Output Files タブ:出力ファイル名

4. 以上の作業にて、DEM のインポートが完了ですので、SARscape 内の処理で DEM が必要な場合に作成した DEM を ご利用ください。